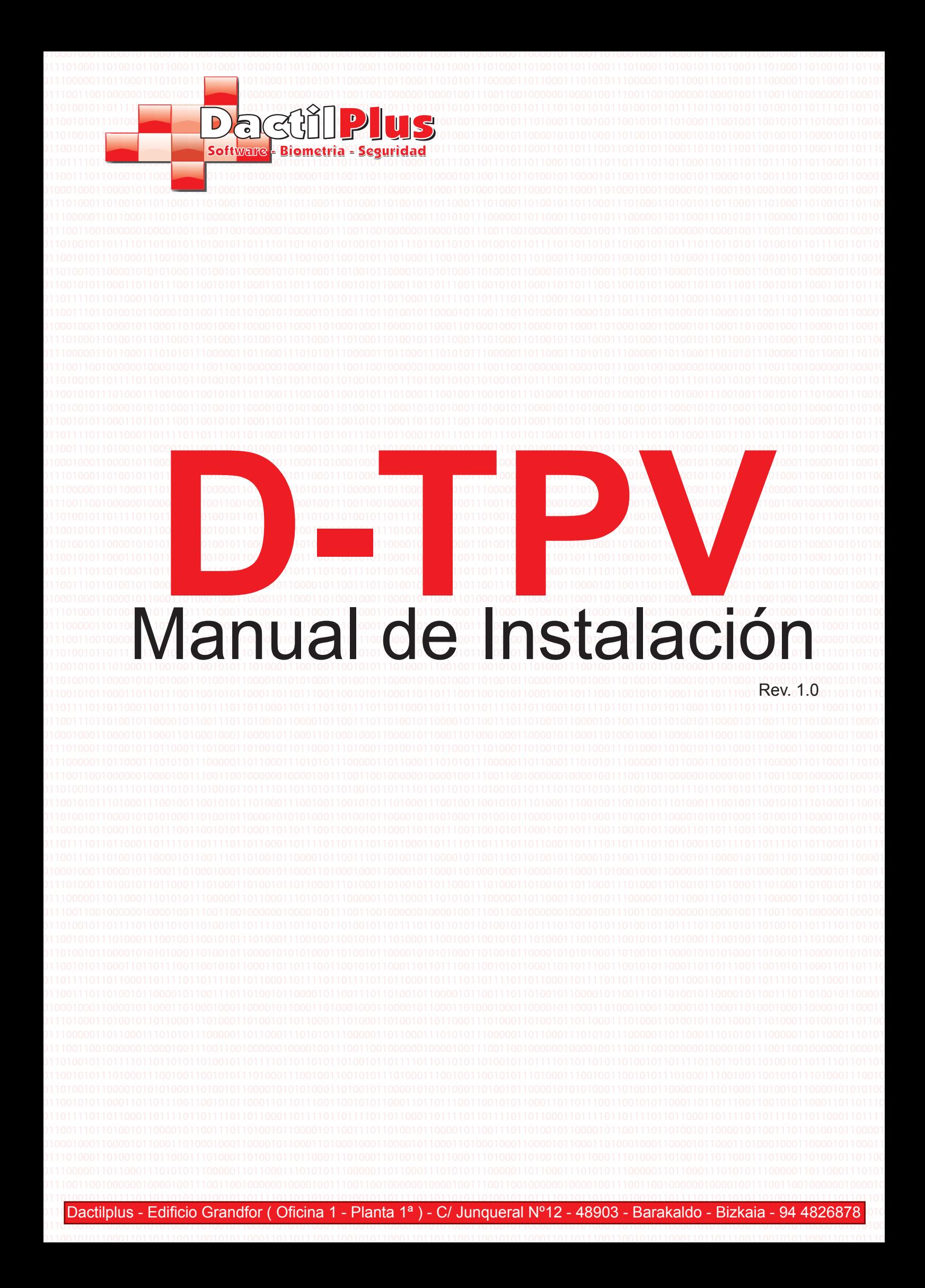

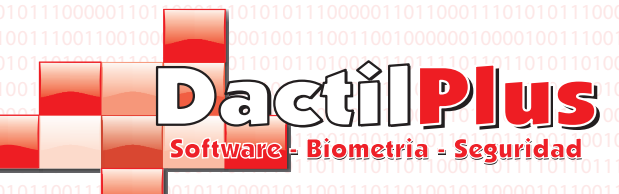

## 1.- Descarga de la Aplicacion

Ir a www.dactilplus.com localizar la pagina del Software D-TPV ( http://www.dactilplus.com/sistema-de-venta-d-tpv.html ) Hacer clic sobre "Descargar"

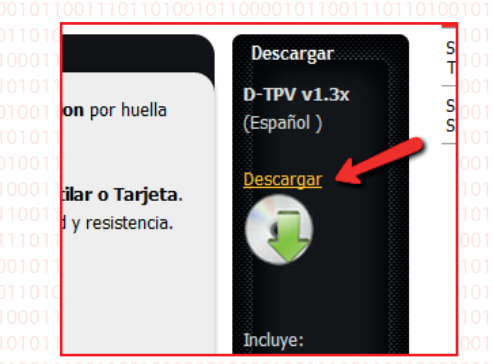

## 2.- Descompresion y preparacion del sistema

El archivo viene comprimido en formato "winrar". Una vez descargado, localizar donde se guardo y hacer doble clic sobre el. Se abrirá el descompresor Winrar, en el caso de no tener instalado el Winrar en el PC descargar la version gratuita de www.winrar.es

Una vez descomprimido ejecutar el instalador haciendo clic en "Instalador D-TPV"

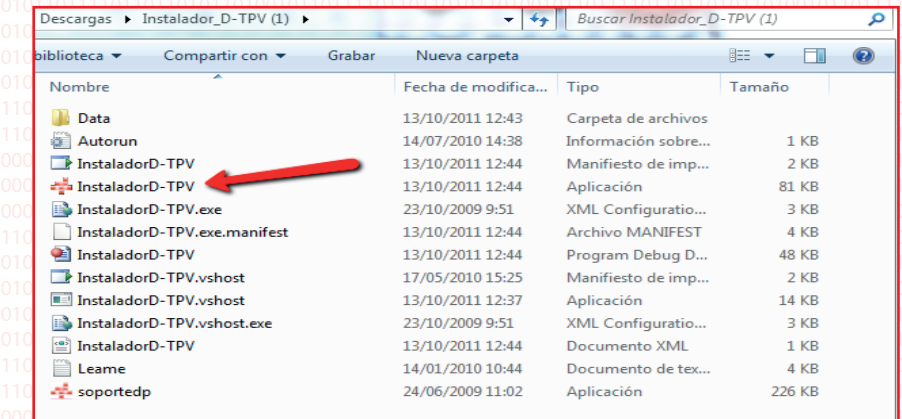

Si estas usando Windows 7 ó Windows Vista es preciso hacer clic con el boton derecho sobre "Instalador D-TPV" y seccionar "Ejecutar como Administrador". Tambien debes ir a "Panel de Control" -> "Cuentas de Usuario y proteccion infatil" -> "Cuentas de Usuario" D> "Cambiar la Configuracion de Control de Cuentas de Usuario" y deshabilitarla ó bajar la barra al minimo. Despues es preciso reiniciar.

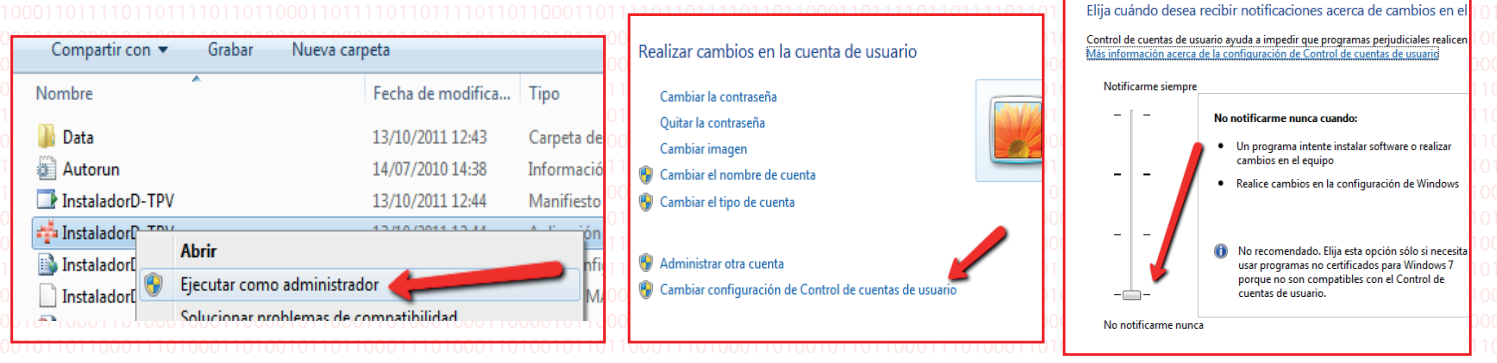

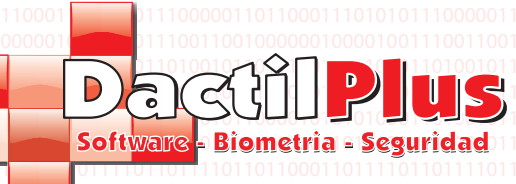

## 3.- Instalacion de pasos

Por favor siga **todos** los pasos del instalador.

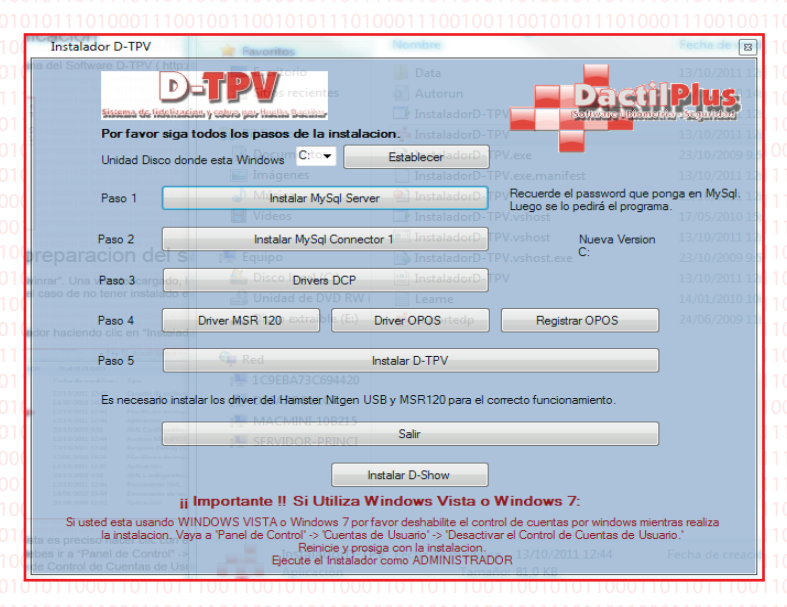

#### 3.1. Paso 1. MySql Server

En este paso se instala el MySql server. Hacer clic siempre en "Next" ó "Instal" para mantener la configuracion predeterminada. Tas la instalacion normalmente se abre automaticamente el "MySql Server Instance Config Wizard", si no es asi abrirlo manualmente en: "Inicio" -> "Todos los programas" -> "MySql" -> "MySql Server 5.0"

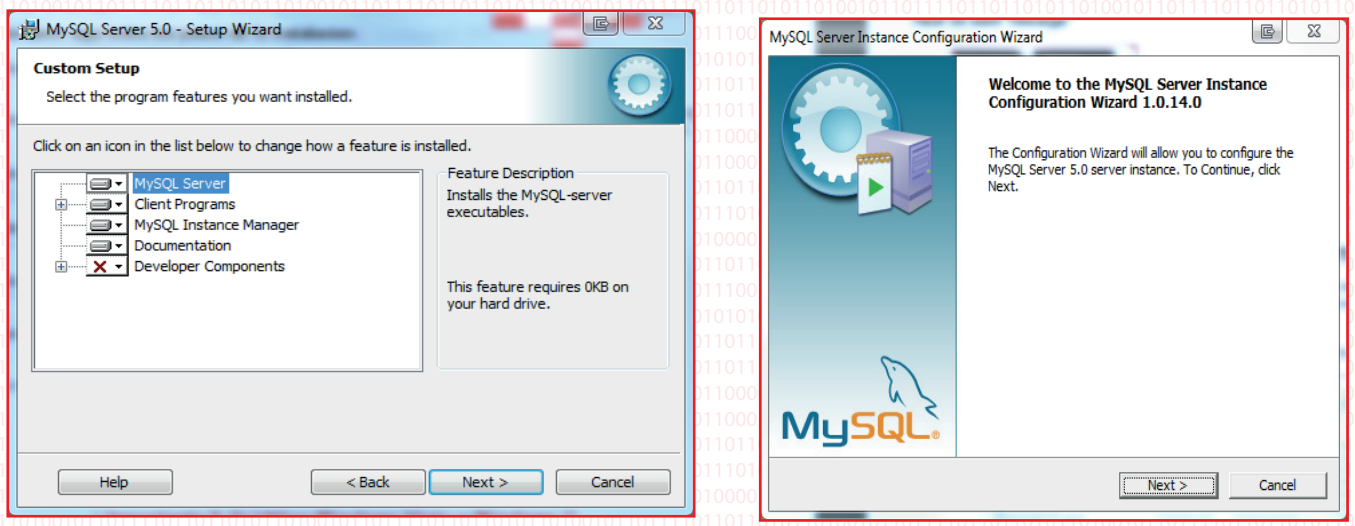

Hacer siempre clic en "Nexr" hasta llegar a la ventana de creacion de password. Establecer un password introduciendolo dos veces. Recuerda ese password porque luego debes meterlo en D-TPV para crear la Base de datos.Clic en "Next" y "Execute"

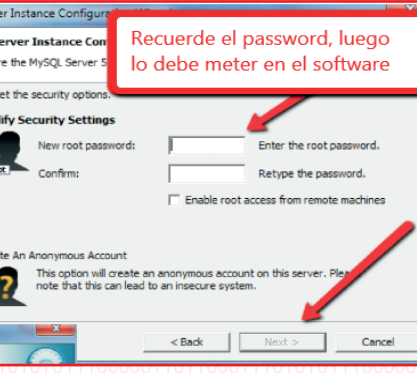

Dactilplus - Edificio Grandfor (Oficina 1 - Planta 1ª) - C/ Junqueral Nº12 - 48903 - Barakaldo - Bizkaia - 94 4826878

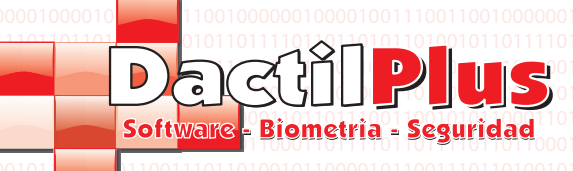

## 3.- Instalacion de pasos

#### 3.2. Paso 2. MySql Connector

En este paso se instala el MySql Connector. Hacer clic siempre en "Next" ó "Instal" para mantener la configuracion predeterminada.

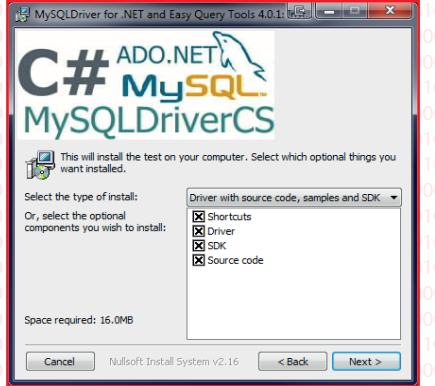

#### 3.3. Paso 3. Drivers DCP

En este paso se instalan los drivers y controladores necesarios para el funcionamiento del D-TPV. Se abriran varias ventanas regsvr32 indicando el registro de los controladores. Si alguno de los drivers da algun error no hay que preocuparse, ya que intenta registrar drivers para 32 y 64 bits.

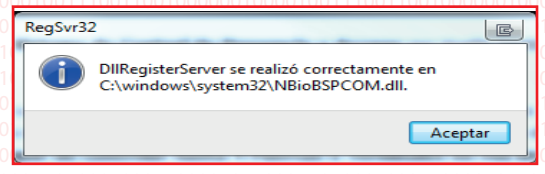

#### 3.4. Paso 4. Drivers Msr 120 y OPOS

La utilizacion de estos drives esta siendo cada vez menor. Este paso instala drivers para lectores y controladores especificos de ciertas TPV´s.

- Hacer clic en "Driver MSR 120" ( no verá ninguna ventana y parece que no hace nada )

- Hacer clic en "Drivers OPOS" Seguir los pasos haciendo clic siempre en "Siguiente" ó "Next"

- "Registro de OPOS" Suele dar un error si no estas usando la TPV especifica, no hay que preocuparse

#### 3.5. Paso 5. D-TPV

Este paso final instala el propio software D-TPV. Hacer clic en instalar.

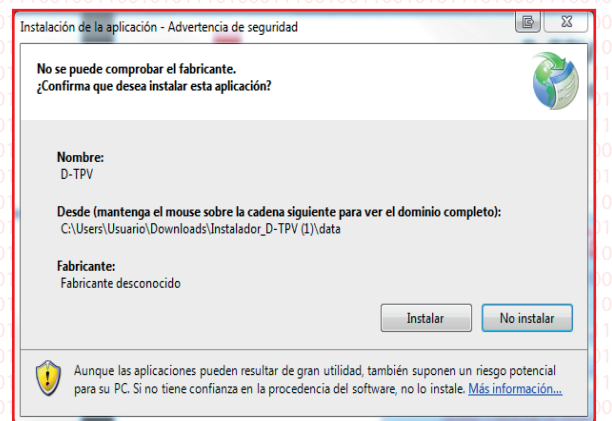

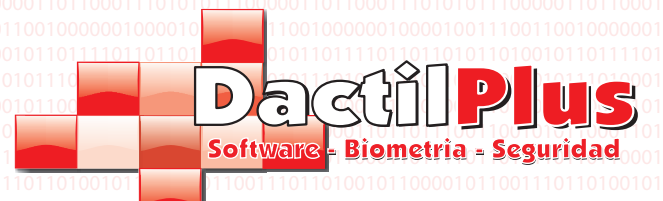

### 3.- Instalacion de pasos

#### 3.5. Paso 5. D-TPV

Una vez instalado D-TPV es recomendable salir de la aplicacion y volver a ejecutarla para que busque y descargue la ultima version. Ya que es bueno crear la base de datos con la version mas moderna.

Para inciar D-TPV ir a "Inicio" -> "Todos los programas" -> "Dactilplus" -> "D-TPV"

Al arrancar, siempre que este disponible, la aplicacion ofrecerá una actualizacion. Usted deberá instalar estas actualizaciones para mejorar el funcionamiento de D-TPV.,siempre y cuando tenga la asistencia tecnica online y actualizaciones contratada ( le recordamos que el primer año la asistencia tecnica online y actualizaciones es gratuita pasado ese periodo tiene un coste de 79,95 € / Año + IVA )

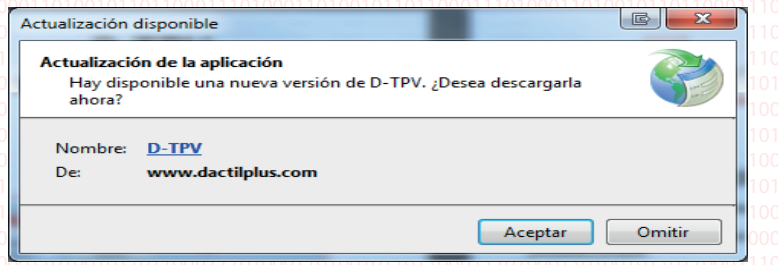

Tras la actualizacion D-TPV solicitará los datos de acceso a la base de datos, si no está creada debemos cerrar la ven

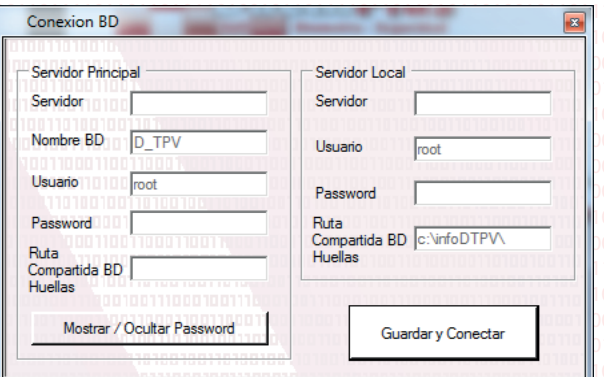

Al cerrar la vetana el sistema mostrará la ventana de registro de D-TPV.

Si disponemos de Nº de serie lo introducimos ( el Nº de serie se crea en el area "Gestion de Licencias" de www.dactilplus.com ) Si no disponemos aun de numero de serie podemos usar la version de prueba de 30 dias, tra la cual podremos elegir entre introducir un Nª de serie o usar la version Gratuita. Tambien se pued usar la version gratuita para siempre, eso si, con las limitaciones de su version.

Les recordamos que para poder activar un Nº de serie es imprescindible estar conectado a internet cuando se pulse e boton "Activar Licencia".

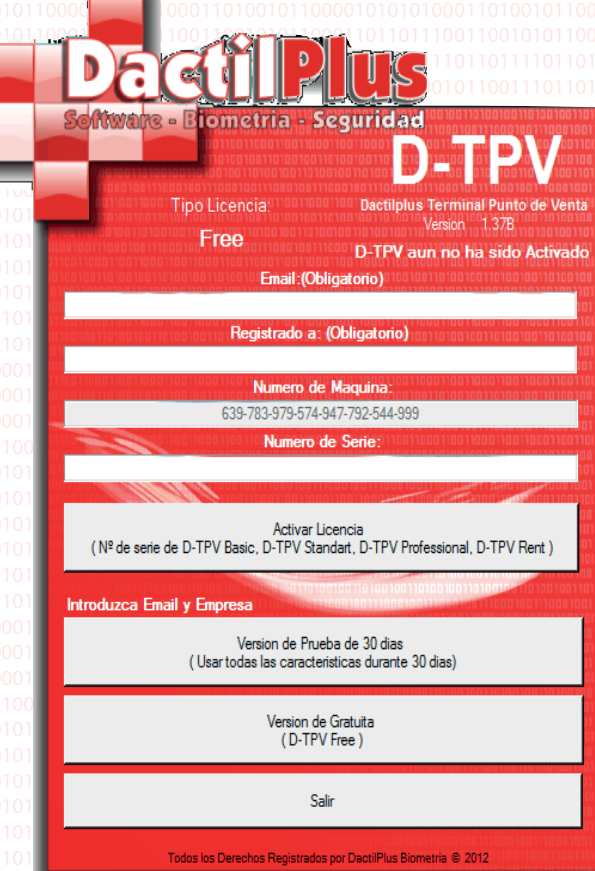

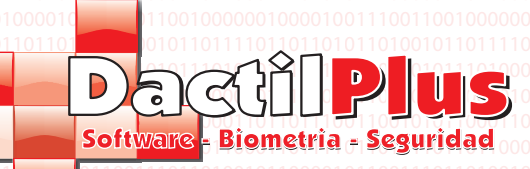

### 3.- Instalacion de pasos

3.5. Paso 5. D-TPV Aparecerá un mensaje de aviso de que no se creo la base de datos. Pulsar Aceptar para abrir la ventana de creacion de base de datos.

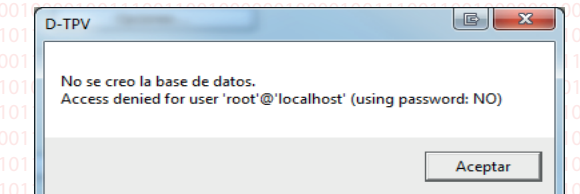

**1º** Rellenar los datos Servidor: IP ó nombre de red del servidor (normalmente 'localhost') Nombre BD: Nombre de la base de datos ( por defecto 'D-TPV') Usuario: Usuario de acceso a la base de datos ( normalmente 'root') Password: el password que introdujo anteriormente en el MySql server. Ruta ....: Ruta compartida donde se guarda el archivo de la base de datos de huellas ( normalmente 'c:\infodtpv\')

**2º** Hacer clic en "Crear BD" y esperar, este proceso puede durar varios minutos.

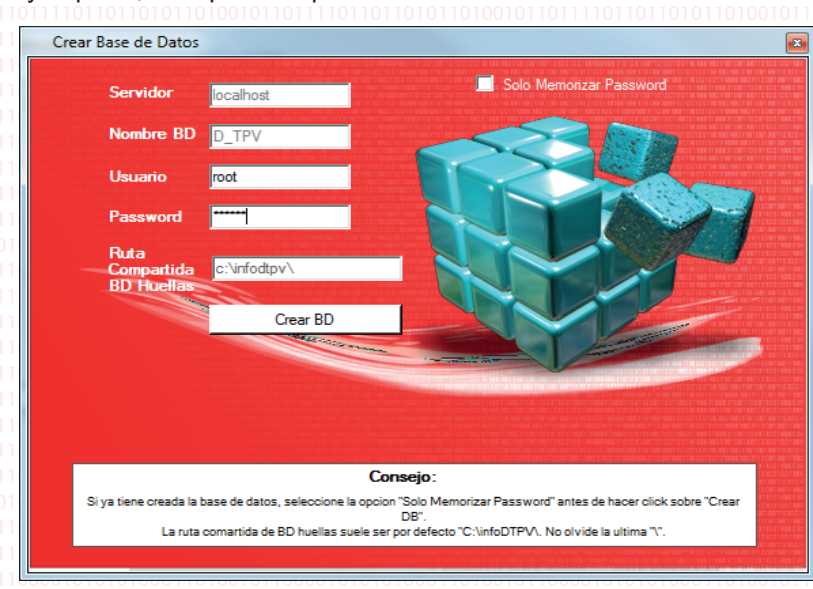

**3º** Tras finalizar el proceso mostrará un mensaje indicando que es preciso que usted vuelva a iniciar la aplicacion.

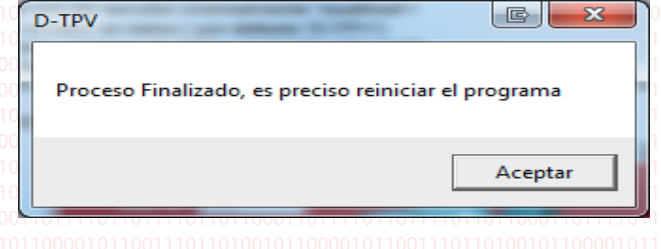

Dactilplus - Edificio Grandfor (Oficina 1 - Planta 1ª) - C/ Junqueral Nº12 - 48903 - Barakaldo - Bizkaia - 94 4826878